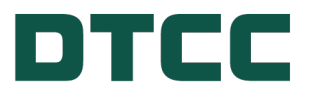

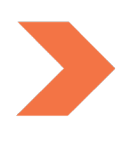

# **Issuer Agent Services**

## **ISSUER AGENT PORTAL - SUBMITTING TRANSFER AGENT 17AD-16 NOTICES**

**FEBRUARY 29, 2024**

# **TABLE OF CONTENTS**

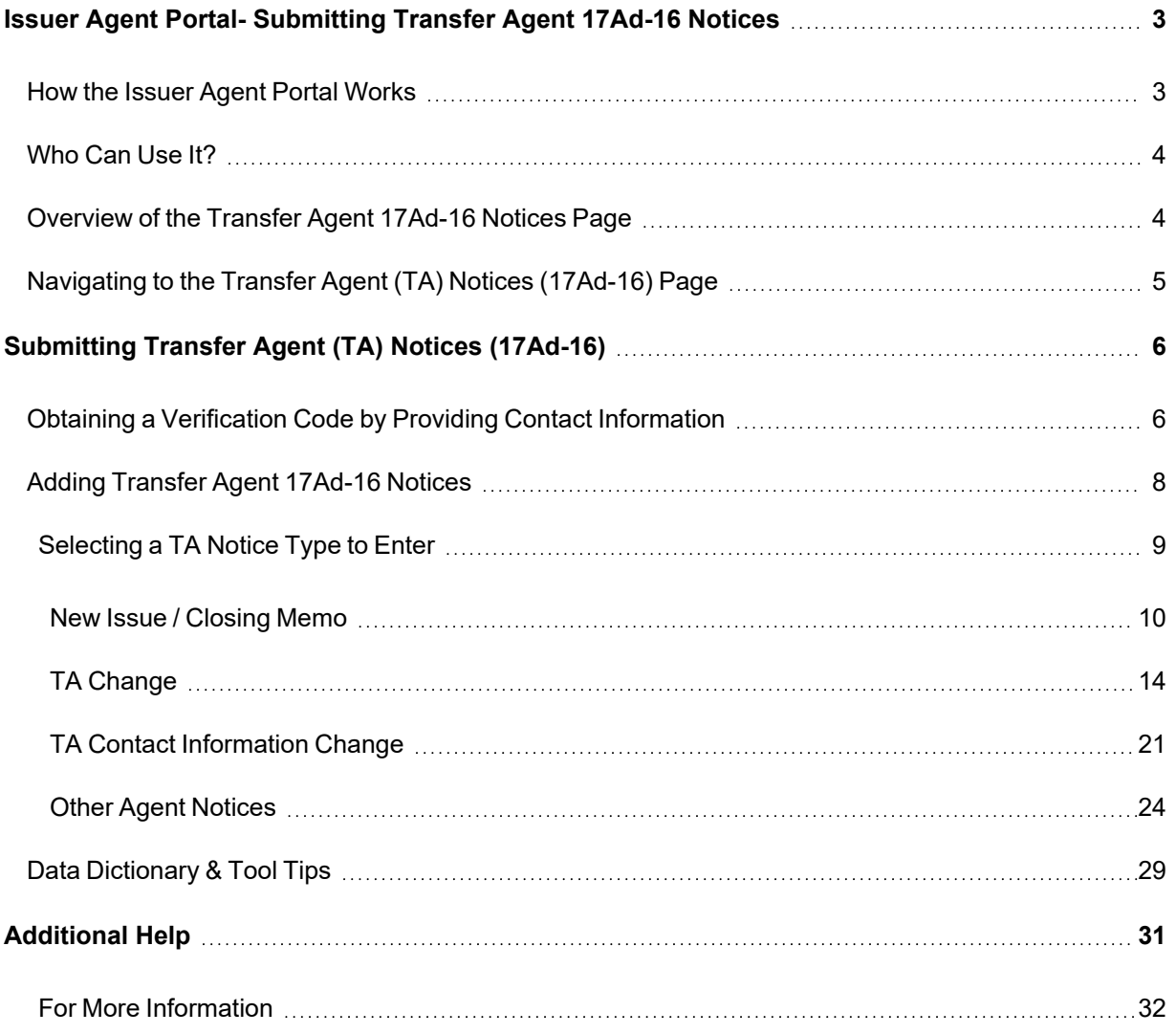

## <span id="page-2-0"></span>**ISSUER AGENT PORTAL- SUBMITTING TRANSFER AGENT 17AD-16 NOTICES**

DTC's Issuer Agent Portal is a one stop platform for agents, trustees and issuers to submit investor communications for dissemination via DTC's Legal Notice System (LENS), including notices for compliance with SEC Rule 17Ad-16, Legal notices, Tax notices and notices detailing LIBOR replacement rate information.

Developed specifically for the agent, trustee and issuer community, the Issuer Agent Portal provides a means for direct submission of notices to LENS. The portal builds on the foundation established by the LIBOR Replacement Index Communication Tool whose design was expanded to include all LENS notice categories – Legal, Tax, LIBOR and Transfer Agent notices posted to comply with Rule 17Ad-16 of the Securities and Exchange Commission Act of 1934.

Transfer Agent (TA) notices as they are commonly referred to in DTC's Legal Notice System (LENS) are posted to comply with Rule 17Ad-16 of the Securities and Exchange Commission (SEC) Act of 1934. The rule requires transfer agents to notify a qualified registered depository if it has changed its name, assumed, transferred, or terminated transfer agent services for a security. To assist agents with this process, DTCC has created the Issuer Agent Portal, a platform by which agents can submit TA notices for publication directly to LENS, in near real-time.

Rule 17Ad-16 of the SEC Act of 1934 suggests that agents submit notices at least ten calendar days prior to the effective date of the applicable name change, assumption, transfer, or termination of services.

It also requires the qualified registered securities depository to deliver a copy of such notices to its own Participants within 24 hours (excluding weekends and holidays) to ensure that investors receive this critical information in a timely fashion.

### <span id="page-2-1"></span>**How the Issuer Agent Portal Works**

Issuers, Agents, Trustees and other third-party partners input TA notice details to DTC's Issuer Agent Portal via a public but secure web location. From that input, the DTC system creates a notice in PDF form. There is no charge to use the Issuer Agent Portal.

The resulting notice is available in DTC's Legal Notice System (LENS) which is a web application accessible to LENS subscribers via the [MYDTCC](https://portal.dtcc.com/) portal at [portal.dtcc.com](https://portal.dtcc.com/). Subscribers can view and/or download notices which are identified and searchable by CUSIP. There is a fee for this service.

#### <span id="page-3-0"></span>**Who Can Use It?**

Agents, Trustees, Issuers and other third-party partners can input notices directly into the Issuer Agent Portal for direct publication to the LENS repository.

<span id="page-3-1"></span>For additional information and helpful links, visit the Issuer Agent Portal [product](https://www.dtcc.com/settlement-and-asset-services/issuer-services/issuer-agent-portal) page.

#### **Overview of the Transfer Agent 17Ad-16 Notices Page**

Issuers, trustees, and agents can navigate to the [Transfer](https://www.dtcc.com/settlement-and-asset-services/issuer-services/transfer-agent-ta-notices-17ad-16) Agent Product Page via [DTCC.com.](https://www.dtcc.com/) The Transfer Agent product page provides an overview of the Issuer Agent Portal, an explanation of how the process works, and a description of who can use the service.

To access the Issuer Agent portal, go to: <https://issueragentservices.dtcc.com/> \*

\*This link will be enabled upon production deployment.

The existing client-facing LENS system remains the same and provides access to an easy-to-read PDF identifiable by CUSIP.

Individuals can also access useful information on the [product](https://www.dtcc.com/settlement-and-asset-services/issuer-services/transfer-agent-ta-notices-17ad-16) page or the app about Transfer Agent submissions such as:

- Transfer Agent Notice Data Dictionary with Definitions and Field Values
- Transfer Agent Notice Excel & .CSV Templates
- Transfer Agent Notice Fact Sheet
- Transfer Agent Notice Help Icon
- DTC Operational Arrangements

### <span id="page-4-0"></span>**Navigating to the Transfer Agent (TA) Notices (17Ad-16) Page**

1. From the DTCC.com Issuer Services [Products](https://www.dtcc.com/settlement-and-asset-services/issuer-services) & Services page, click **Issuer Agent Portal**.

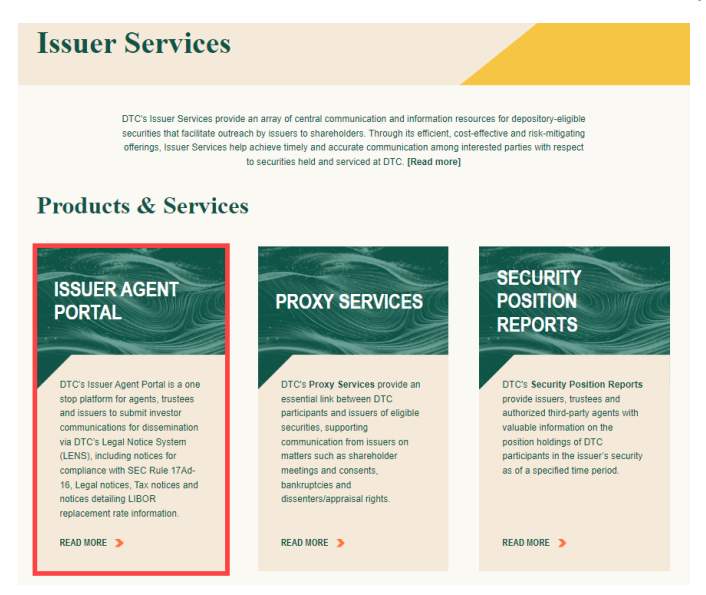

2. Click the **Transfer Agent (TA) Notices (17Ad-16)** link.

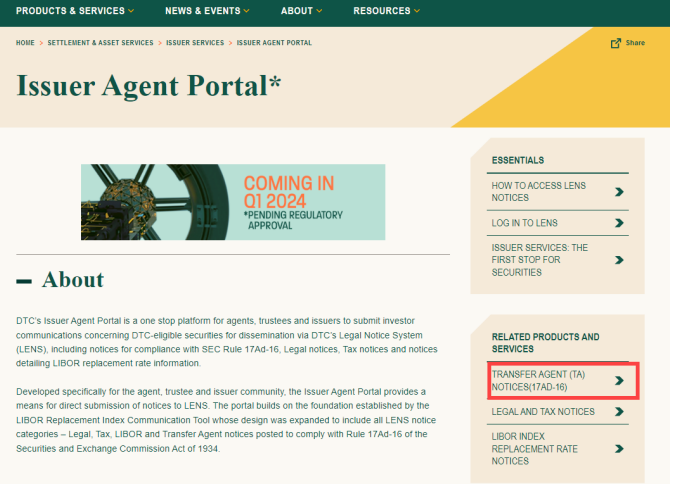

3. To open the Issuer Agent Portal app, click the **Issuer Agent Portal link**.

## <span id="page-5-0"></span>**SUBMITTING TRANSFER AGENT (TA) NOTICES (17AD-16)**

The Issuer Agent Portal product page is the entry point for submitting notices to LENS (Legal Notice System). Agents and Issuers are able to add any new Transfer Agent information and enter or upload a list of associated affected CUSIP(s). After reviewing and accepting the terms, this information is made available as a TA notice in the LENS application.

To access the Issuer Agent Portal directly, go to: <https://issueragentservices.dtcc.com/> \*

\*This link will be enabled upon production deployment.

<span id="page-5-1"></span>To navigate from the DTCC.com website, see [Navigating](#page-4-0) to the Transfer Agent TA Notices (17Ad-16) [above.](#page-4-0)

### **Obtaining a Verification Code by Providing Contact Information**

Upon arriving at the landing page, you must provide business contact information for verification purposes. This contact information may also be used for any future inquiries concerning processed TA 17Ad-16 notices.

You must re-authenticate and obtain a new code after submitting each unique notice.

1. To enter your Contact Information, click **User Authentication** on the Issuer Agent Portal landing page.

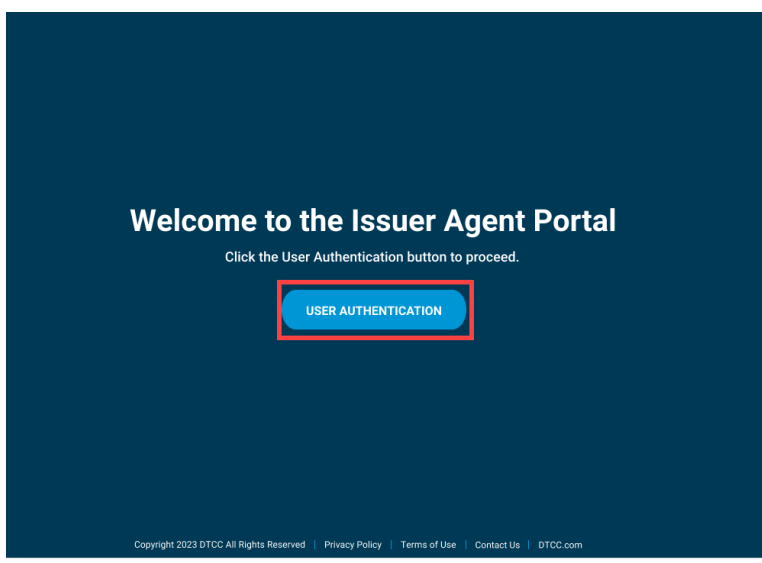

2. Enter your name and business email and then click **Send verification code** to have a verification code sent to your business email. Personal email addresses such as Gmail, Yahoo, etc. will not be accepted as a substitute for a business email.

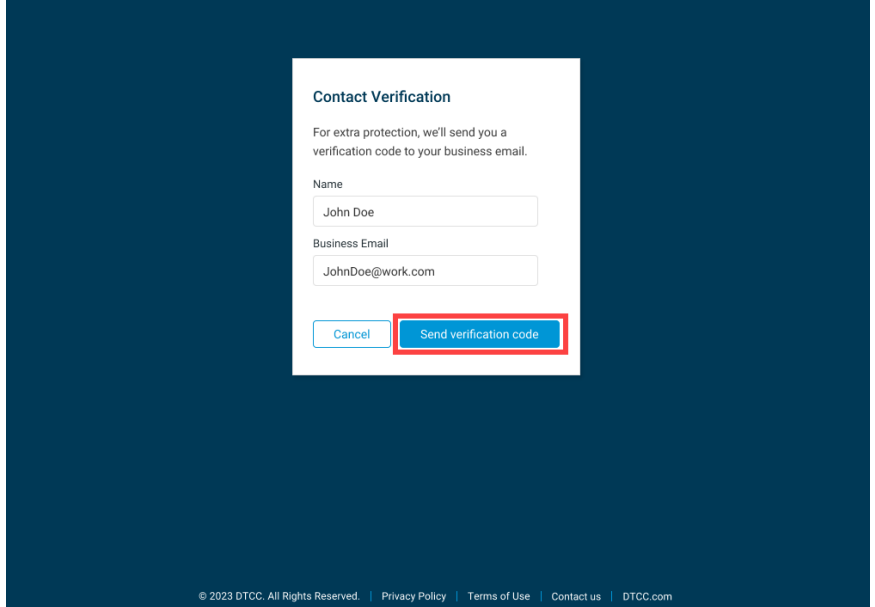

3. Enter the verification code that was sent to your business email in the **Verification Code** field. If you are unable to locate the verification code, please check your Spam, Clutter, or Junk email folders. If you are still unable to retrieve the verification code, please double check that you have entered your email address correctly and click Resend Verification Code. After entering the verification code, complete the CAPTCHA entry and click **Next**.

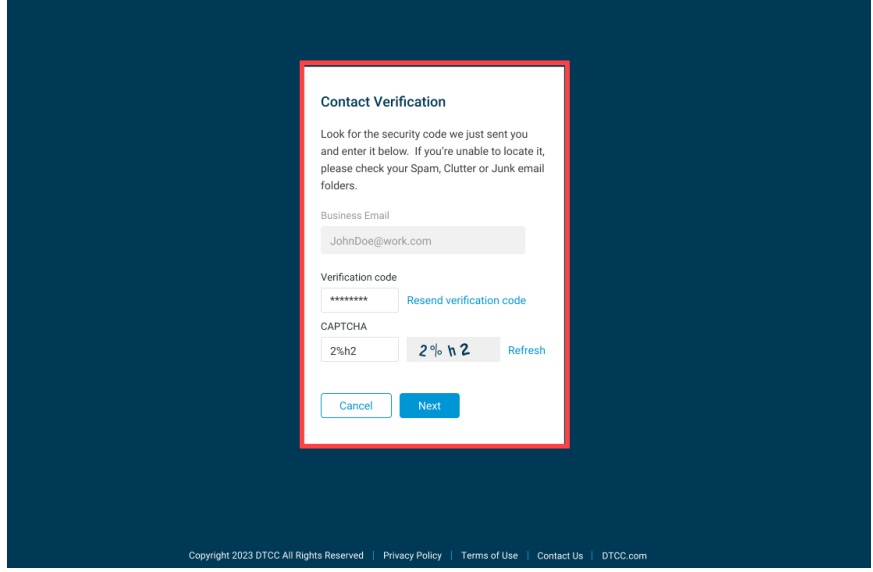

### <span id="page-7-0"></span>**Adding Transfer Agent 17Ad-16 Notices**

After obtaining access to the Service Type menu page, follow the steps outlined in the order below. Note that choices related to the Issuer Agent Portal include Legal and Tax Notices as well as Transfer Agent 17Ad-16 Notices.

1. To enter TA Notices, select Transfer Agent 17Ad-16 Notices and click **Submit**.

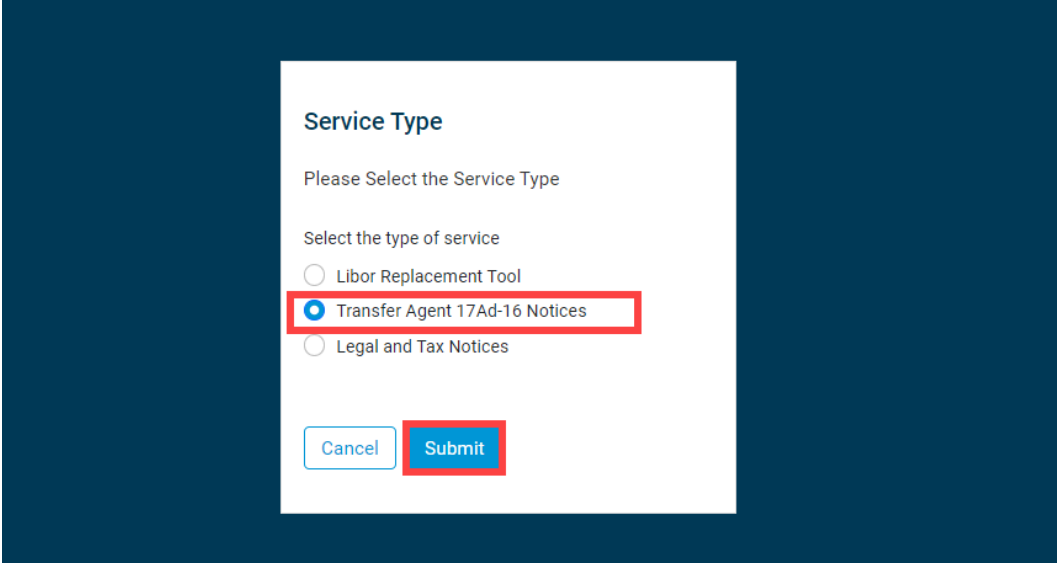

2. On the next page, enter your business phone number and submitting company name in the fields **Phone** and **Submitting Firm Name**. Then, click **Next**.

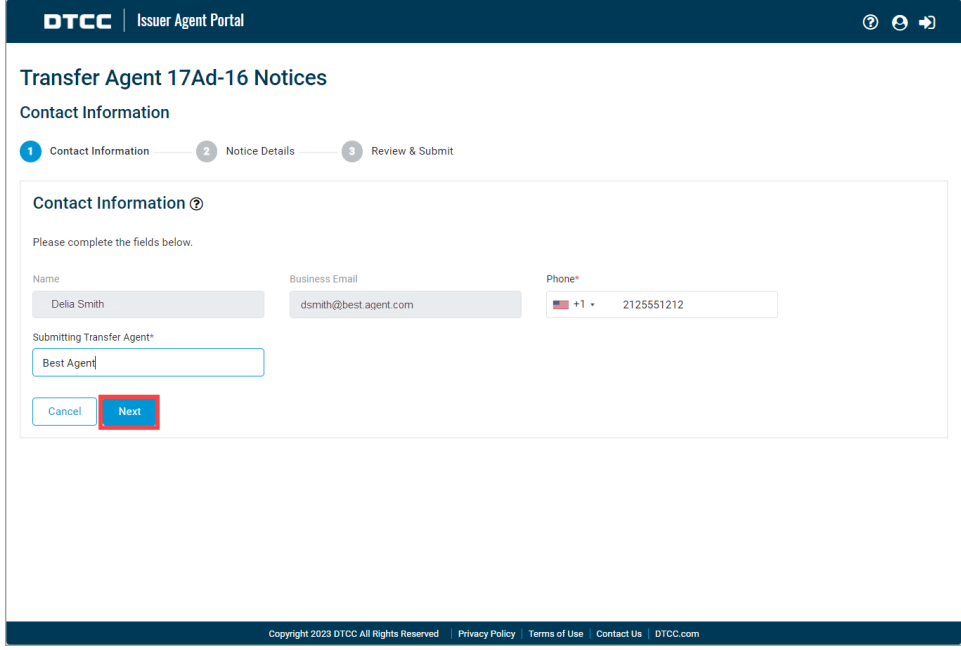

#### <span id="page-8-0"></span>**Selecting a TA Notice Type to Enter**

There are four Transfer Agent notice types. Depending on the notice type you select, each input form is slightly different. The associated Data Dictionary and Excel and CSV upload templates can be downloaded for your use. The upload templates correspond to the notice type you select.

- 1. Select a TA notice type to input. Depending on the type of input selected, the fields and templates will align to your selection.
	- New Issue / [Closing](#page-9-0) Memo Select this type when assuming services for a new security.
	- TA [Change](#page-13-0) Select this type only when you are submitting a Transfer Agent Change under Rule 17Ad-16 under the SEC Act of 1934.
	- TA Contact [Change](#page-20-0) Select this type only when you are changing your Transfer Agent Contact Information as described in Rule 17Ad-16 under the SEC Act of 1934.
	- Other Agent [Notices](#page-23-0) Only select this notice type when you are submitting a notice that may or may not be directly related to Rule 17Ad-16 changes such as, Mutual Fund memoranda or ineligible security notices.

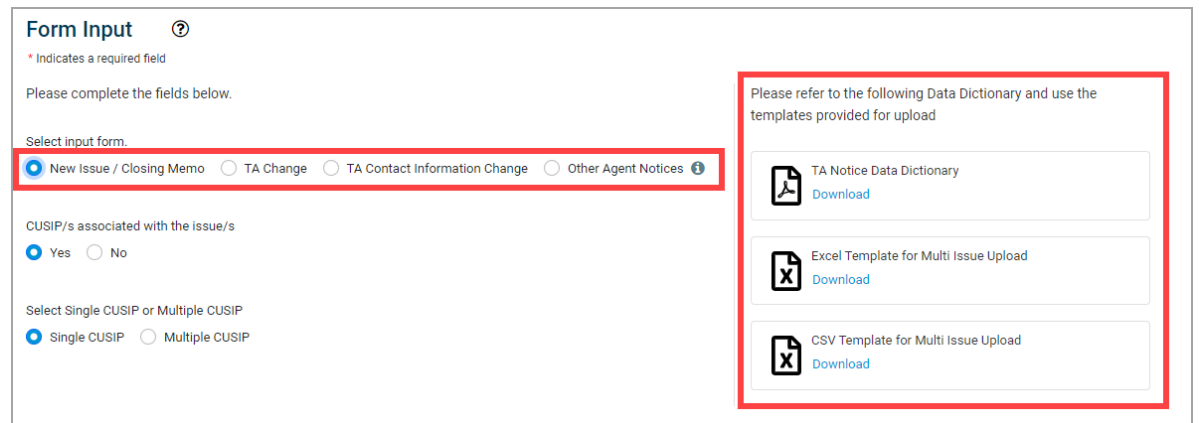

2. Depending on the notice type / input form you select, follow the instructions below:

#### <span id="page-9-0"></span>**New Issue / Closing Memo**

Select this type when assuming services for a new security.

- 1. Select **New Issue / Closing Memo** as the input form.
- 2. If CUSIPs are associated with the issue(s) click Yes. If there is not yet a CUSIP assigned, select No.

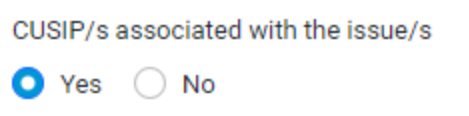

a. If you selected Yes, select whether the CUSIP associated with the issue(s) is **Single** or **Multiple CUSIPs**.

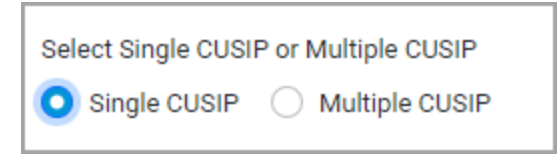

If this applies to multiple issues, select Multiple CUSIP and upload your CUSIPs using the **Multi Issue Upload template** provided to submit a .CSV, XLS, or XLSX file. You may upload 10 files with 250 CUSIPs per file.

If you have multiple issues to upload but do not have a CUSIP number yet, you may still enter the issues' legal CUSIP names in the **No CUSIP Multi Issue Upload template** provided to submit a .CSV, XLS, or XLSX file.

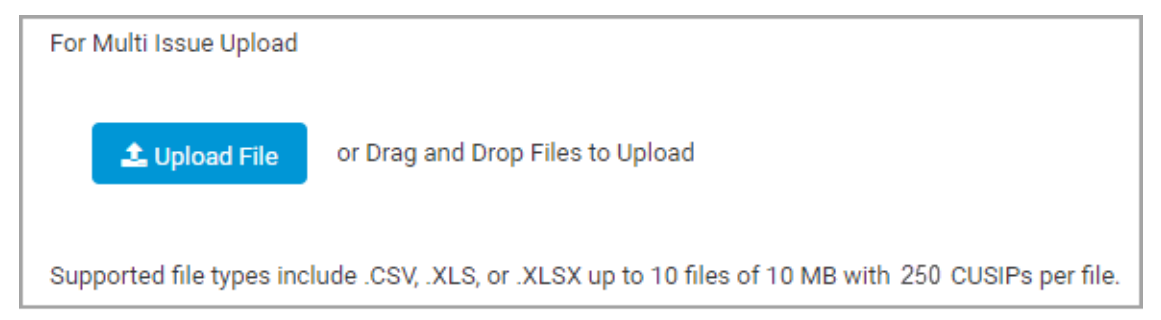

3. In the **Security Details** area enter the required information about the issue. Fields with an \* asterisk are required.

- Refer to the TA Notices Data [Dictionary](#page-28-0) which explains how to fill out the fields.
- <sup>l</sup> Upon successful upload of the **No CUSIP Multi Issue template**, both the CUSIP and Issue Description fields are greyed out. However, prior to upload, the Issue Description field remains available for entry of a single CUSIP Issue Description.
- If you are unsure of the Effective Date, click the TBD checkbox.
- Depending on the type of agent selected from the Agent Detail drop-down, you are prompted to optionally enter the agent number.

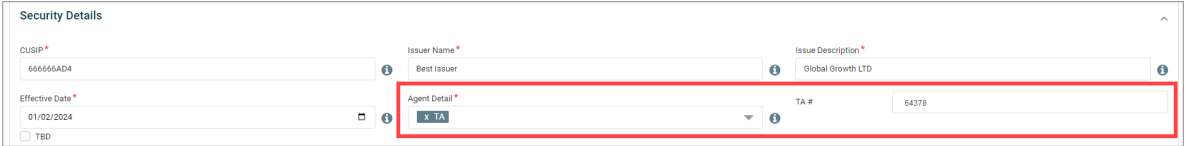

4. In the **Successor Transfer Agent Details** area enter the required information for the Agent assuming responsibility for the issue(s).

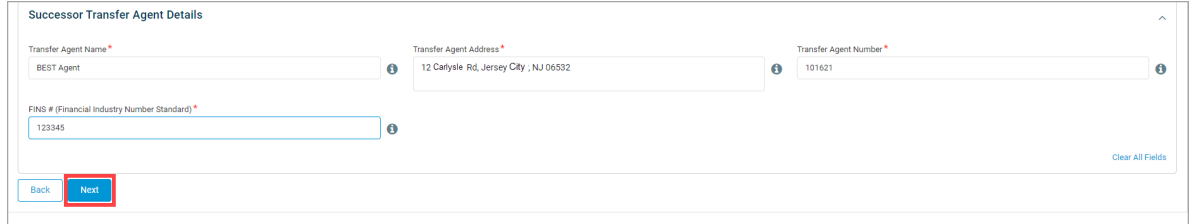

- 5. Click **Next**.
- 6. Review the information on the screen. If edits are required, click the pencil icon next to the corresponding section to edit the previously input information. Then click **Next** to return to the Review & Submit page.

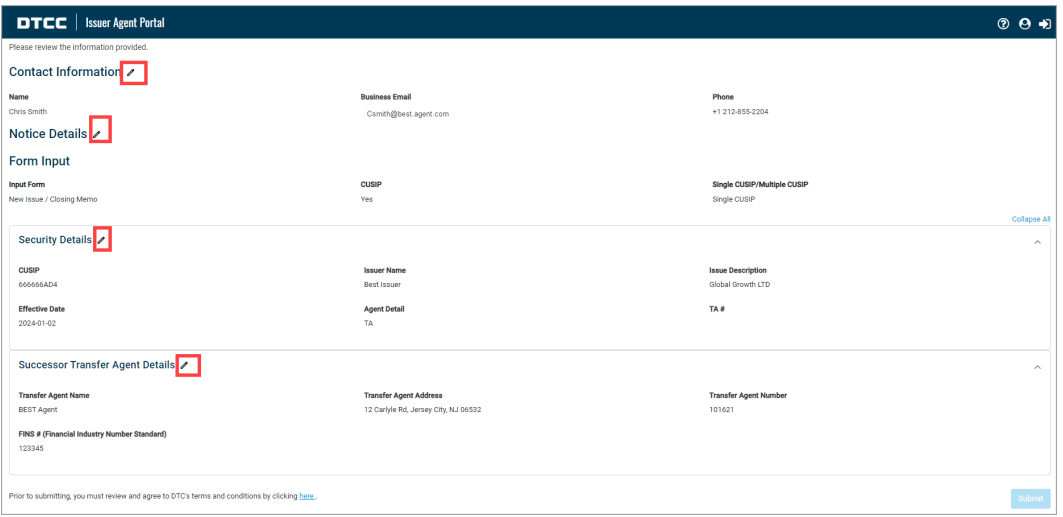

7. To accept the terms and conditions, click **here** in the sentence on the bottom which reads: Prior to submitting, you must review and agree to DTC's terms and conditions by clicking here.

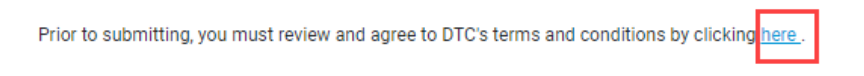

8. To complete the submission of your notice information to the Issuer Agent Portal, click **Submit**.

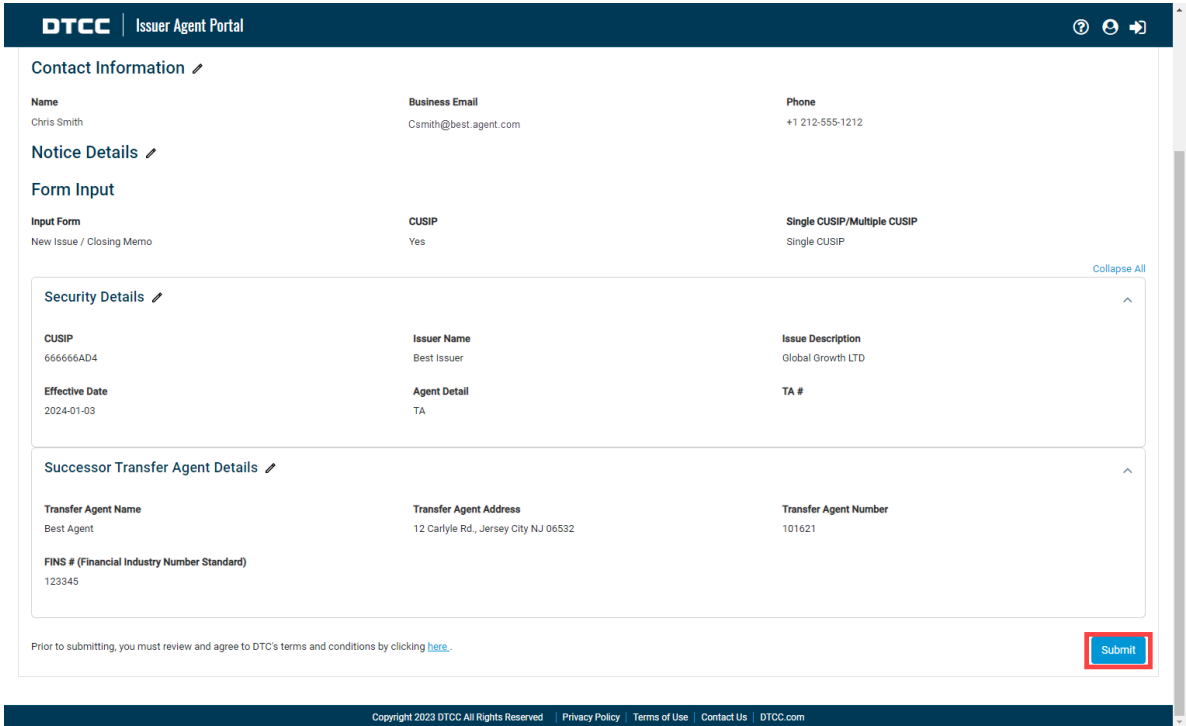

9. A success message displays with the option to enter another TA Notice. If you would like to enter another notice, click **Enter Another Transfer Agent 17Ad-16 Notice**. If you don't want to submit another notice, to submit this notice and exit the portal click **Submit and Exit**.

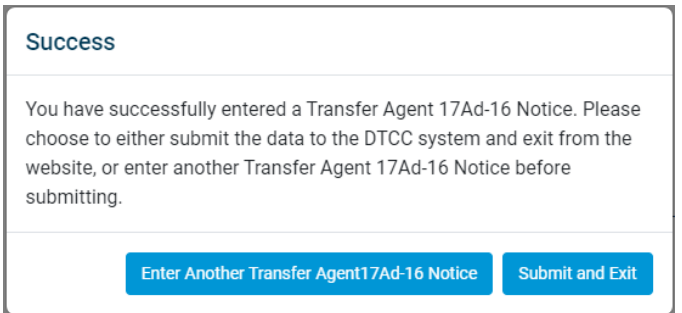

After you have finished entering notices, to view and download the submitted notice(s), click **View Submissions**. If you do not wish to review your submissions, click **Exit**.

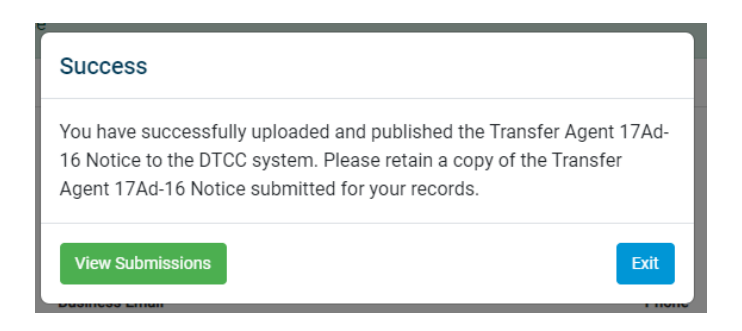

When **View Submissions** is clicked, a table opens showing all your notice(s) submissions. You may print this information or create a downloadable Excel or PDF file by clicking the **PDF** or **Excel** icon.

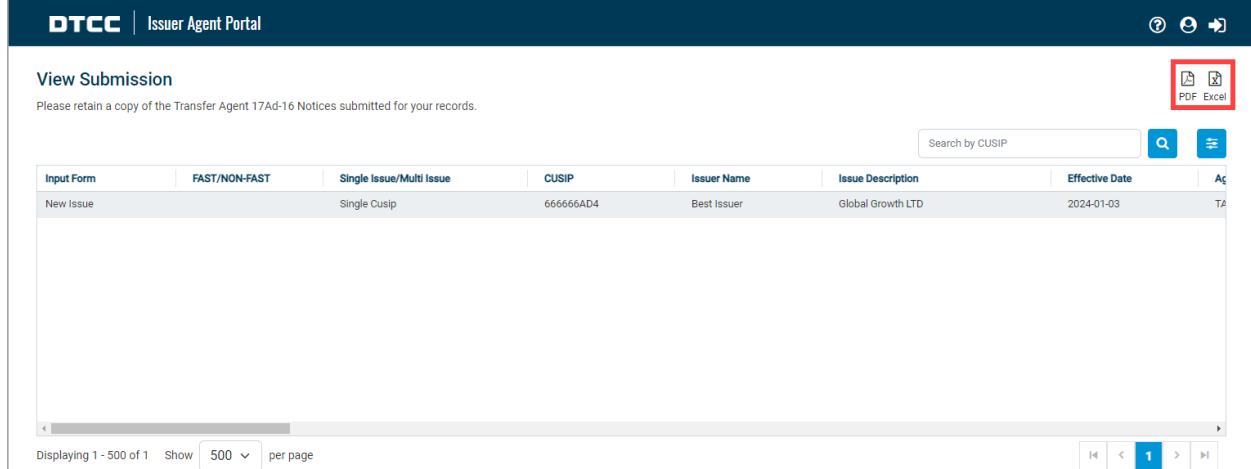

Once submitted successfully, you will receive an email with a link to download a spreadsheet showing your submission details. The link may be accessed for up to 7 days. The email will be sent to the contact email you provided upon log in.

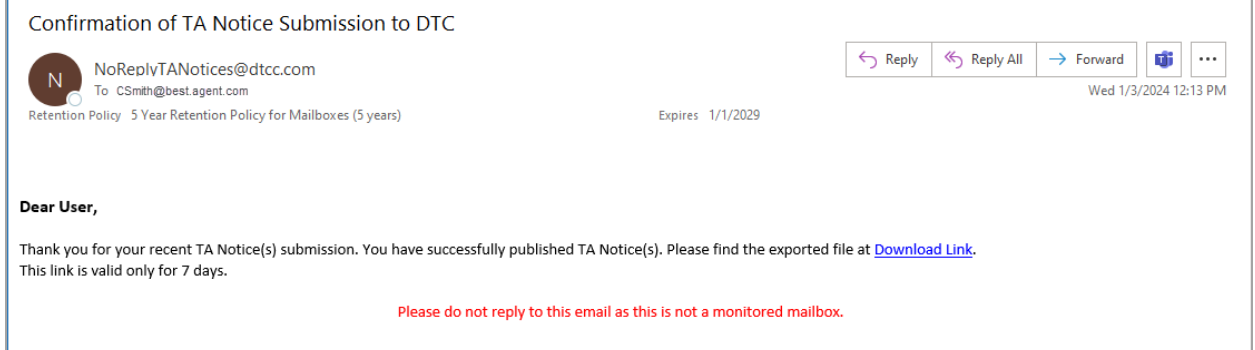

To continue adding another notice, repeat the procedure to obtain a [verification](#page-5-1) code to access the Issuer Agent Portal.

#### <span id="page-13-0"></span>**TA Change**

Select this type when you are submitting a Transfer Agent Change under Rule 17Ad-16 under the SEC Act of 1934. This type includes FAST Issues and NON-FAST issues.

- 1. Select **TA Change** as the input form.
- 2. Select whether this is a **FAST** or **NON-FAST** security.

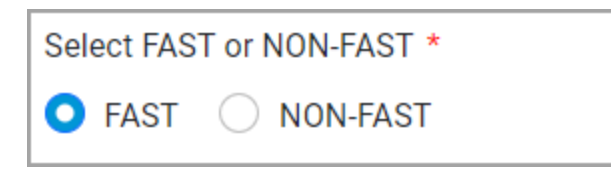

The FAST Automated Security Transfer program is a contract between DTC and transfer agents whereby FAST agents act as custodians for DTC, eliminating the need for paper certificates to be produced. FAST and NON-FAST CUSIPs require different processing steps to be taken on DTC's system. To avoid confusion and potential processing delays, be sure to choose the correct option.

a. For NON-FAST issues, if CUSIPs are associated with the issue(s) click **Yes**. If there is not yet a CUSIP assigned, select **No**.

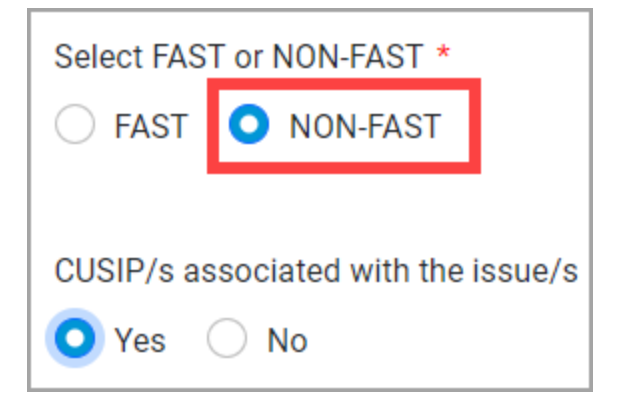

- 3. For all issues, if there is a CUSIP assigned, select whether the CUSIP associated with the issue(s) is **Single** or **Multiple CUSIPs**.
	- a. If this applies to a single CUSIP, proceed to the next step and enter the CUSIP and other information in the **Security Details** area.

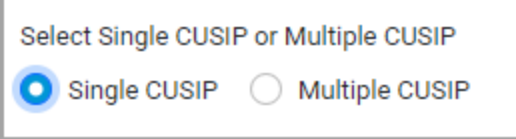

b. If this applies to multiple CUSIPs, select **Multiple CUSIP** and upload your CUSIPs using the **Multi Issue Upload template** provided to submit a .CSV, XLS, or XLSX file.

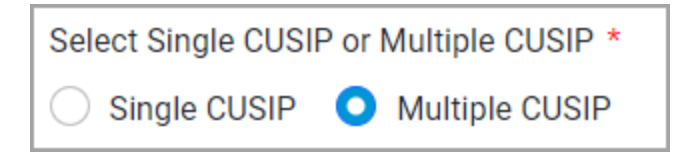

If you have multiple NON-FAST issues to upload but do not have a CUSIP number, you may still enter the issues' legal CUSIP names in the **No CUSIP Multi Issue Upload template** provided to submit a .CSV, XLS, or XLSX file. You may upload 10 files of 10MB with 250 issues per file.

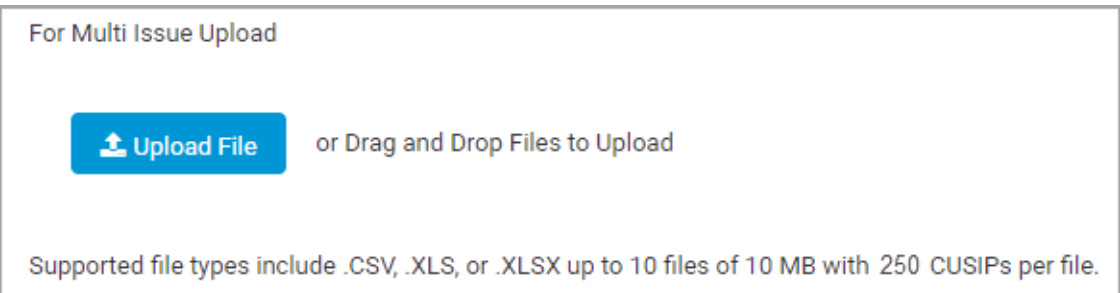

- 4. In the **Security Details** area, enter the required information. Fields with an \* asterisk are required.
	- Refer to the TA Notices Data [Dictionary](#page-28-0) which explains how to fill out the fields.
	- <sup>l</sup> Upon successful upload of the **No CUSIP Multi Issue template**, both the CUSIP and Issue Description fields are greyed out. However, prior to upload, the Issue Description field remains available for entry of a single CUSIP Issue Description.
	- Depending on the type of agent selected from the Agent Detail dropdown list, you are prompted to optionally enter the agent number. You may enter more than one agent depending on the role of the agent.

 $\bullet$ If you are unsure of the Effective Date for the TA change, click the **TBD** checkbox.

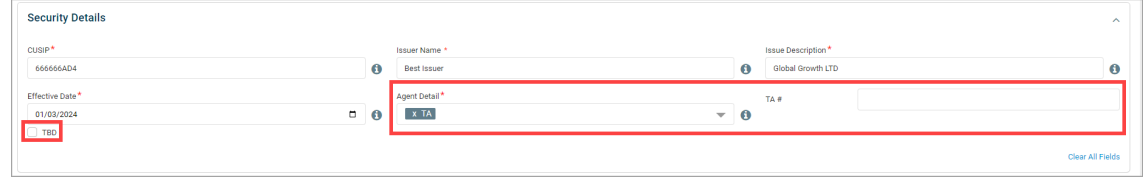

- 5. In the **Successor and Terminating Transfer Agent Details areas** enter the required contact information for the new agent assuming responsibility for the issue(s) and the old agent no longer supporting the issue(s).
	- a. If you know both the Successor and the Terminating Agent, click the **Known** radio button. This will enable all the fields for both agents to be entered.

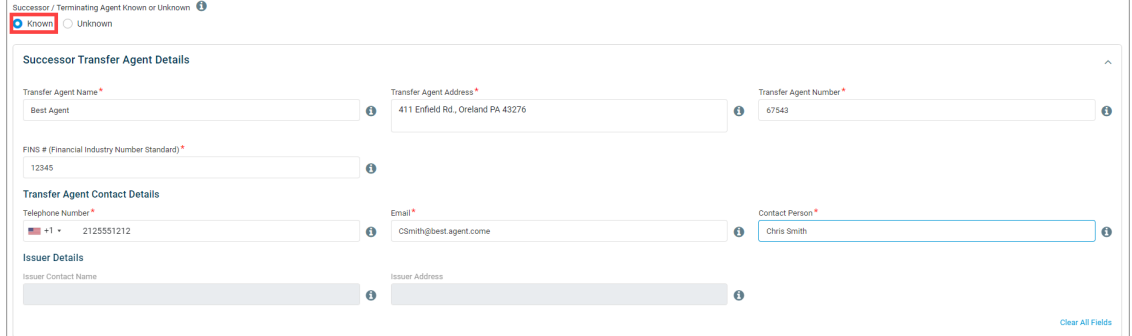

b. If you do not know either the Successor or the Terminating Agent, click the **Unknown** radio button to indicate one of these parties is unknown.

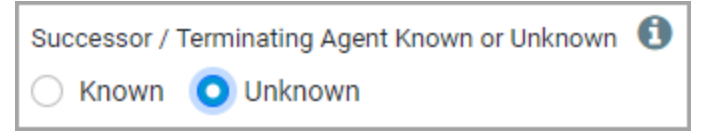

Then check the **Unknown** check box next to the party that is unknown—either the Successor or the Terminating Agent. Selecting an agent as unknown will grey out the fields of the unknown party so that their details do not need to be entered and submitted.

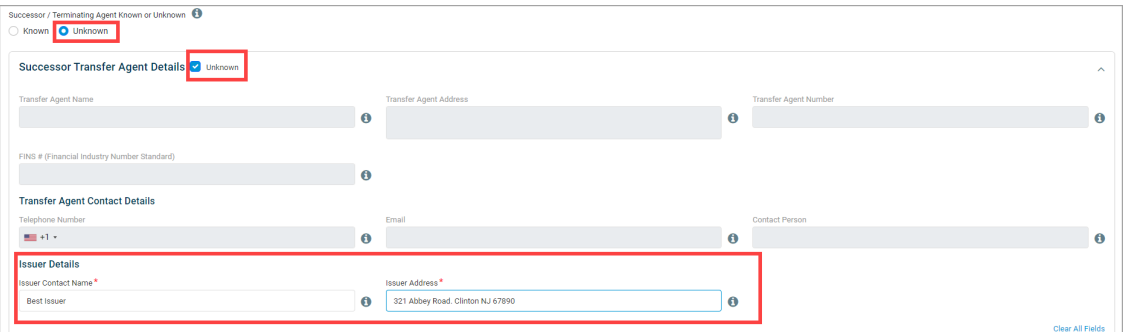

For example, if you do not know the Successor Agent assuming responsibility for the issue, check the **Unknown** checkbox **next to the Successor Transfer Agent Details**. This greys out the successor and prompts you to provide information about the Issuer.

Alternatively, if you do not know the Terminating Agent, check the **Unknown** check box **next to the Terminating Transfer Agent Details** to indicate this information is not known. That section is greyed out so that it is not required to enter any information there.

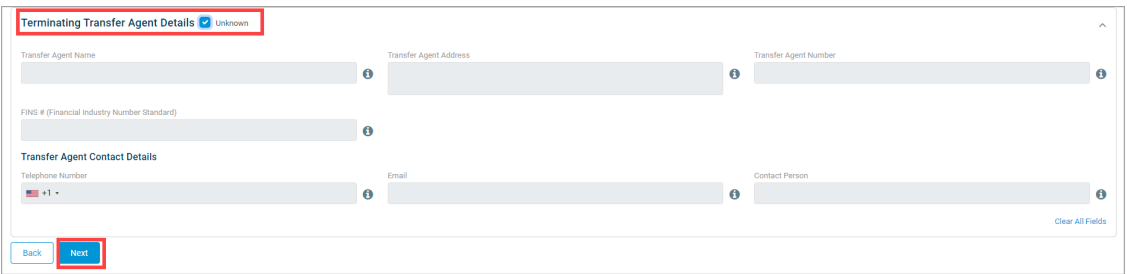

If you know the Terminating Transfer Agent who will no longer service the issue, fill out the \* required fields to provide this information.

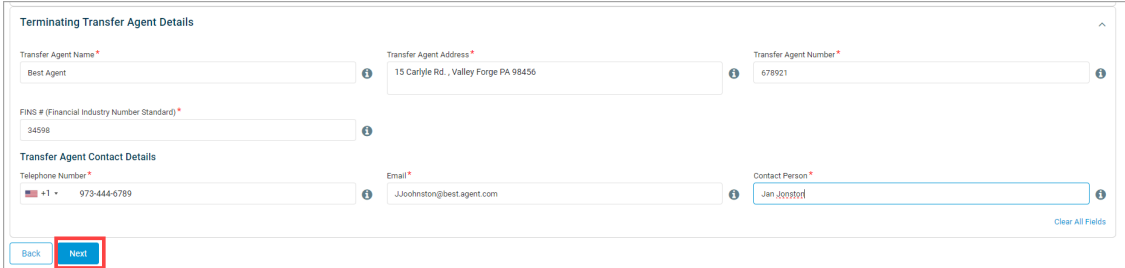

c. When you have completed the Successor and Terminating Transfer Agent information sections, click **Next**.

6. Review the information on the screen. If edits are required, click the pencil icon next to the corresponding section to edit the previously input information. Then click **Next** to return to the Review & Submit page.

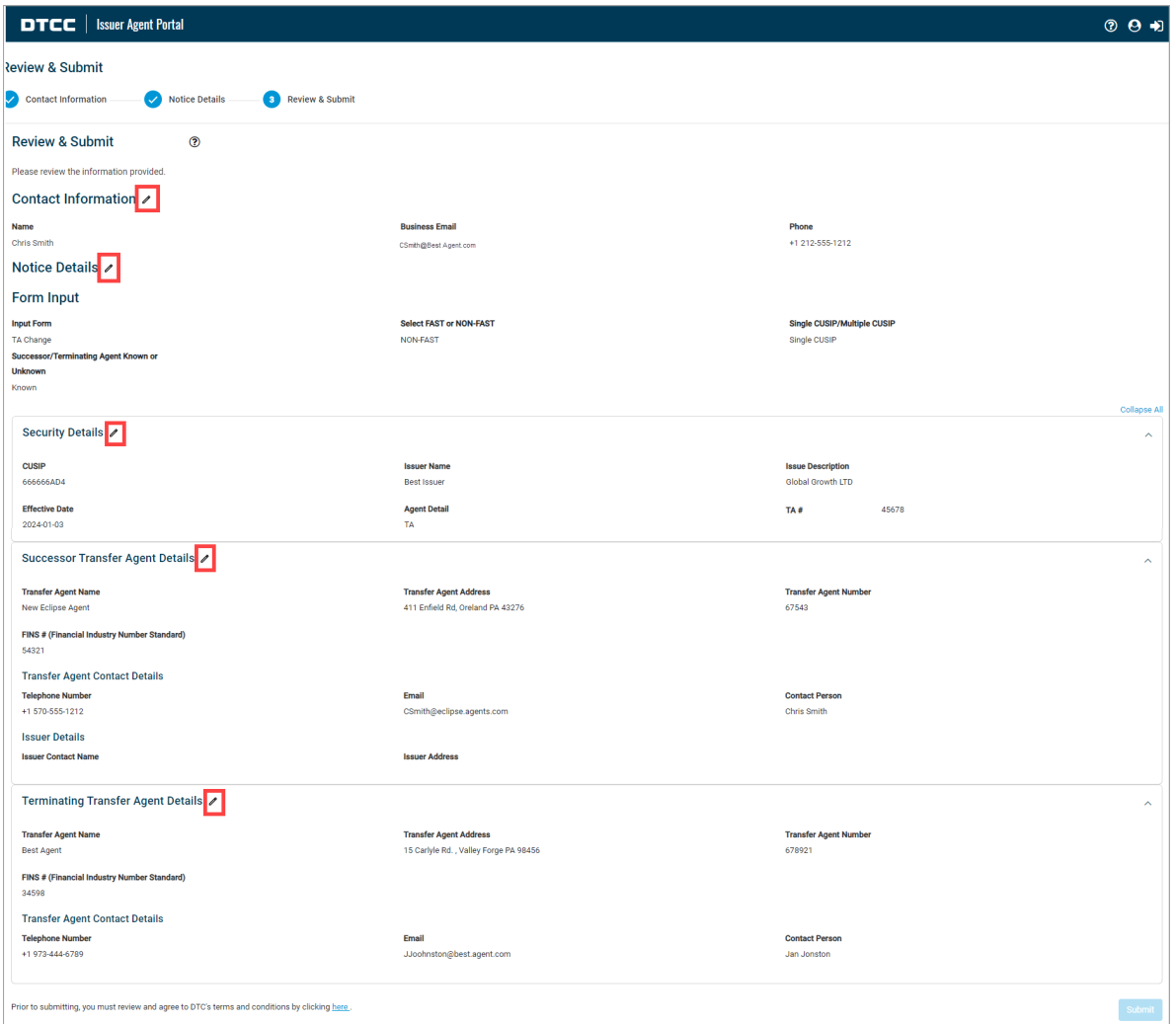

7. To accept the terms and conditions, click **here** in the sentence on the bottom which reads: Prior to submitting, you must review and agree to DTC's terms and conditions by clicking here.

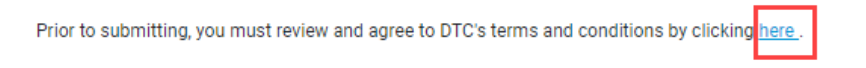

8. To complete the submission of your notice information to the Issuer Agent Portal, click **Submit**.

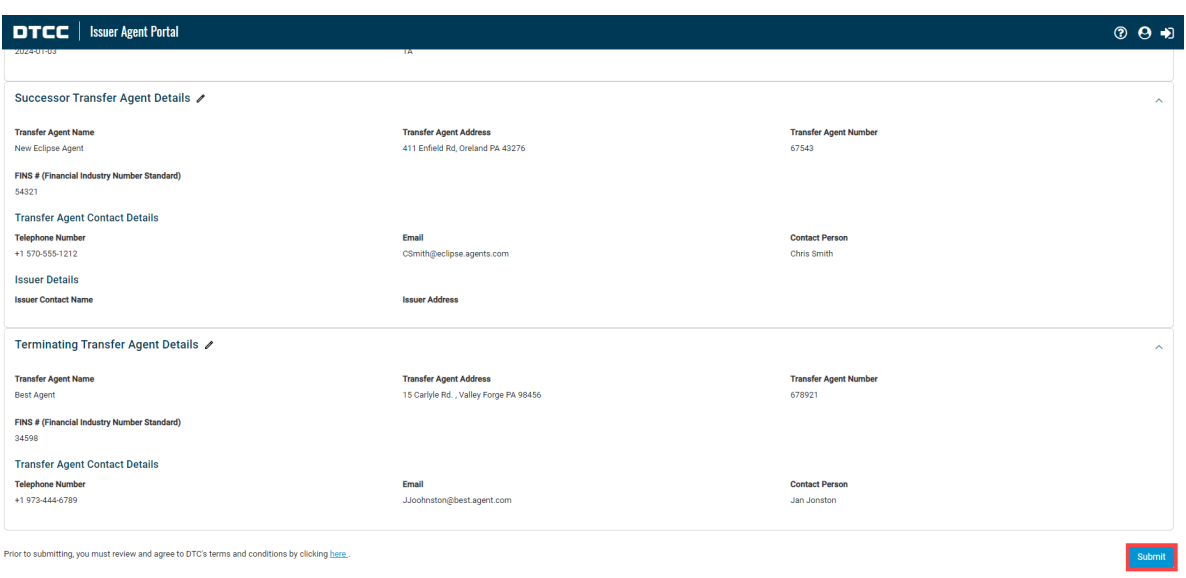

9. A success message displays with the option to enter another TA Notice. If you would like to enter another notice, click **Enter Another Transfer Agent 17Ad-16 Notice**. If you don't want to submit another notice, to submit this notice and exit the portal click **Submit and Exit**.

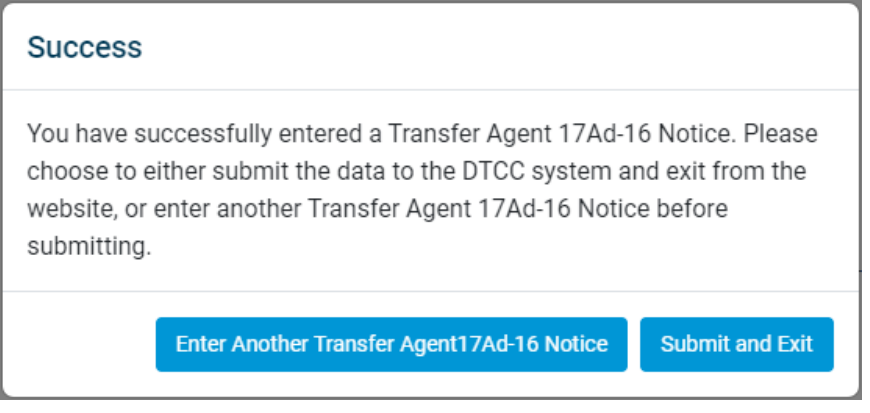

After you have finished entering notices, to view and download the submitted notice(s), click **View Submissions**. If you do not wish to review your submissions, click **Exit**.

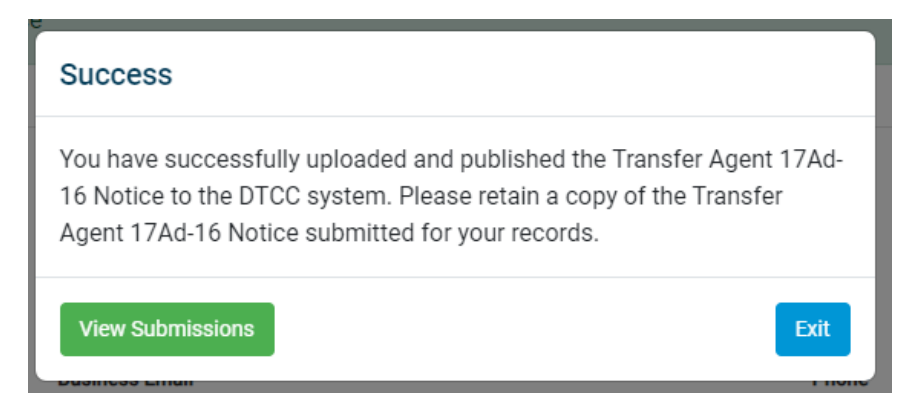

When **View Submissions** is clicked, a table opens showing all your TA notice submissions. You may print this information or create a downloadable Excel or PDF file by clicking the **PDF** or **Excel** icon.

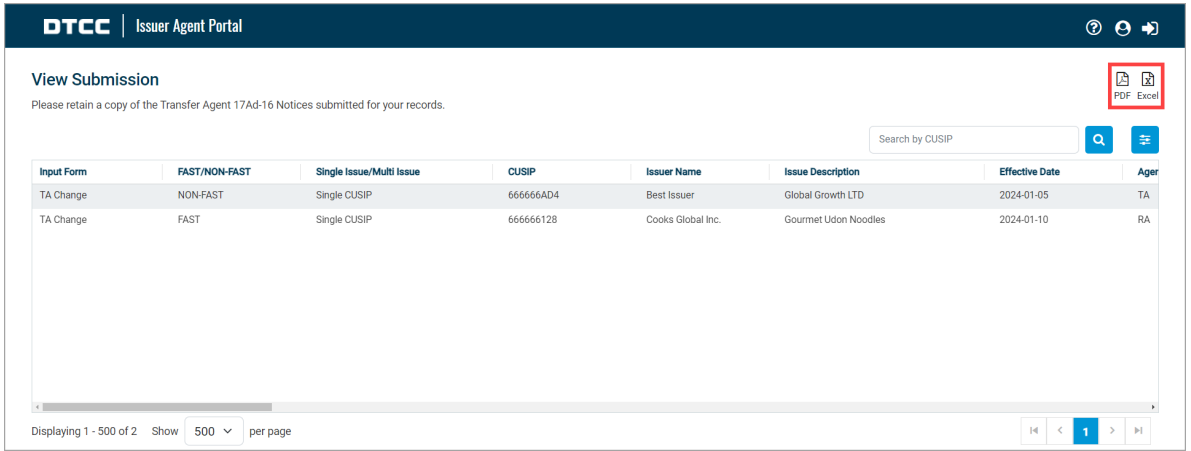

Once submitted successfully, you will receive an email with a link to download a spreadsheet showing your submission details. The link may be accessed for up to 7 days. The email will be sent to the contact email you provided upon log in.

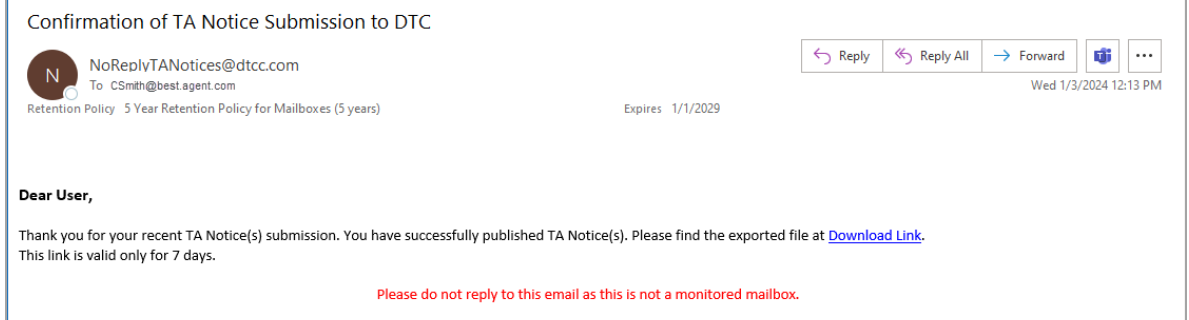

To continue adding another notice, repeat the procedure to obtain a [verification](#page-5-1) code to access the Issuer Agent Portal.

#### <span id="page-20-0"></span>**TA Contact Information Change**

Select this type only when you are changing your Transfer Agent Contact Information as described in Rule 17Ad-16 under the SEC Act of 1934.

- 1. Select **TA Contact Information Change** as the input form.
- 2. In the **Transfer Agent Contact Information Change** area, enter the updated information. Fields with an \* asterisk are required.
	- Refer to the TA Notices Data [Dictionary](#page-28-0) which explains how to fill out the fields.

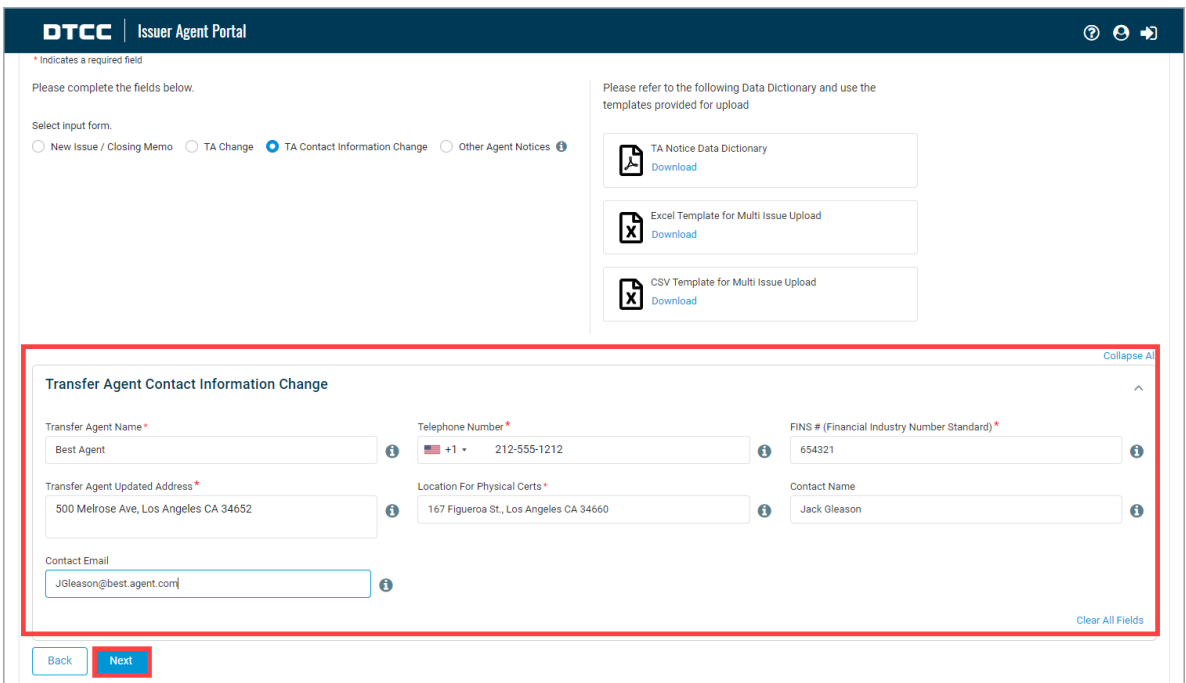

- 3. Click **Next**.
- 4. Review the information on the screen. If edits are required, click the pencil icon next to the corresponding section to edit the previously input information. Then click **Next** to return to the Review & Submit page.

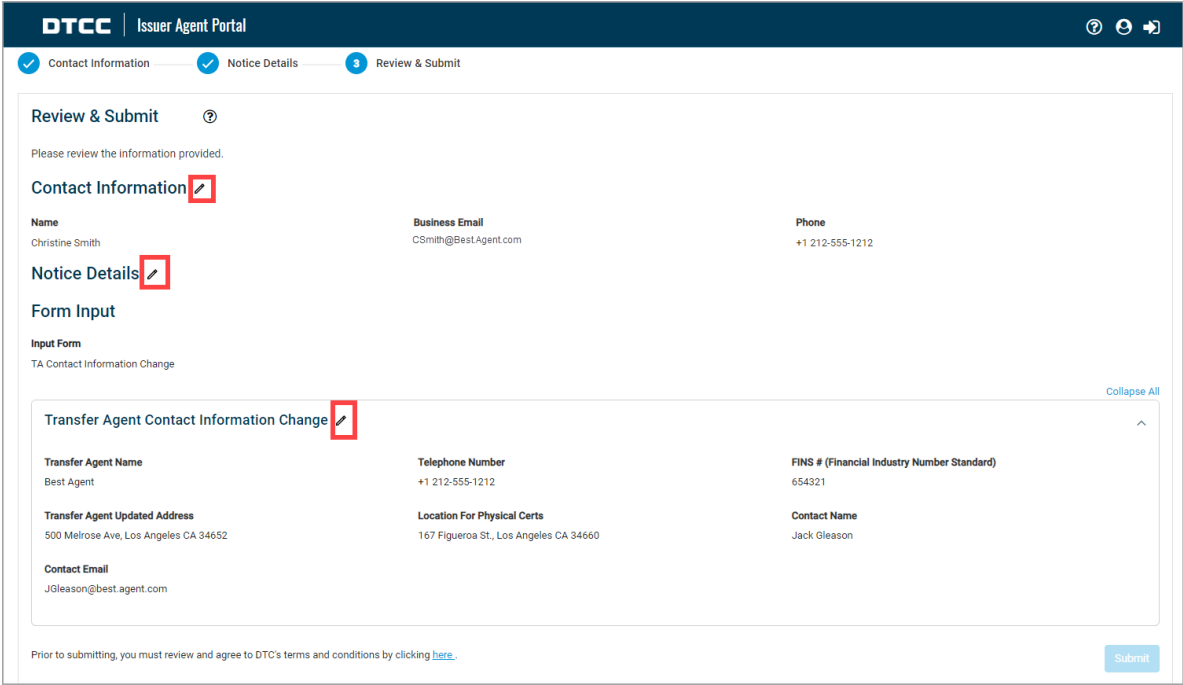

5. To accept the terms and conditions, click **here** in the sentence on the bottom which reads: Prior to submitting, you must review and agree to DTC's terms and conditions by clicking here.

Prior to submitting, you must review and agree to DTC's terms and conditions by clicking here.

6. To complete the submission of your notice information to the Issuer Agent Portal, click **Submit**.

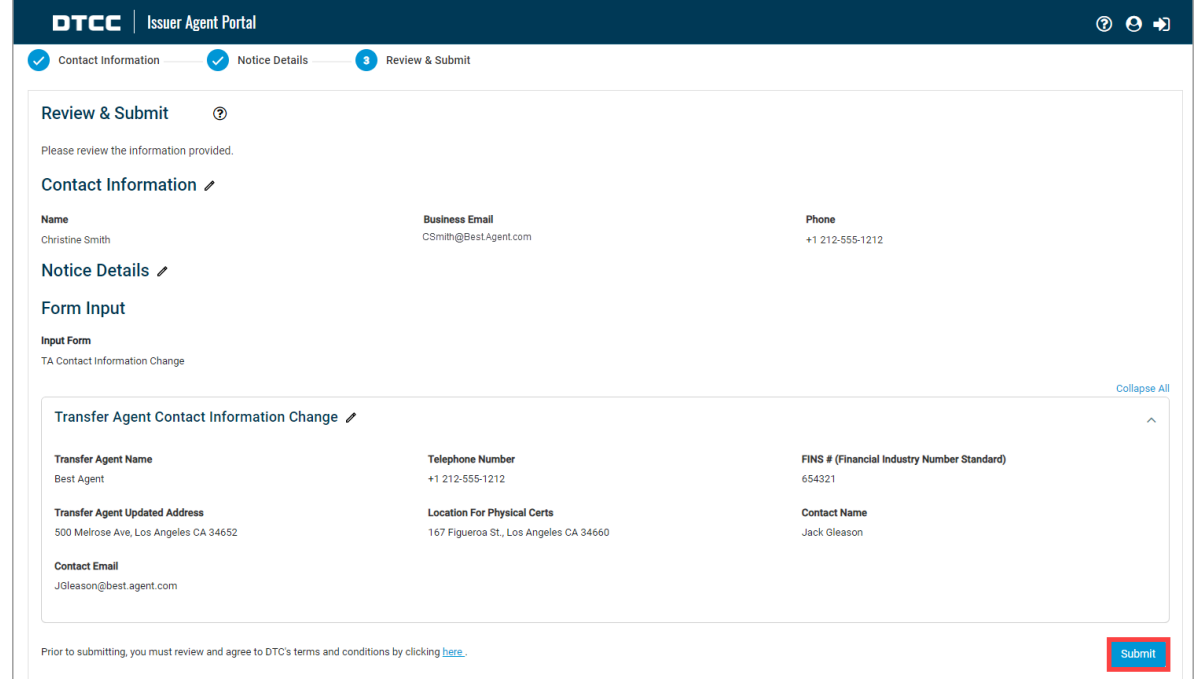

7. A success message displays. To view and download the submitted notice(s), click **View Submissions**. If you do not wish to review your submissions, click **Exit**.

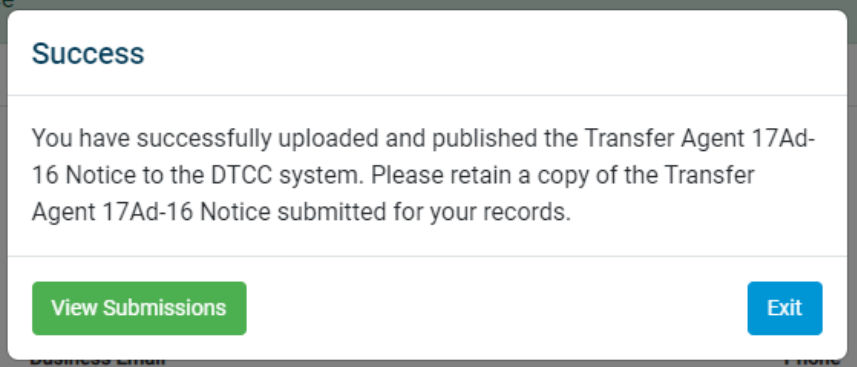

When **View Submissions** is clicked, a table opens showing all your TA notice submissions. You may print this information or create a downloadable Excel or PDF file by clicking the **PDF** or **Excel** icon.

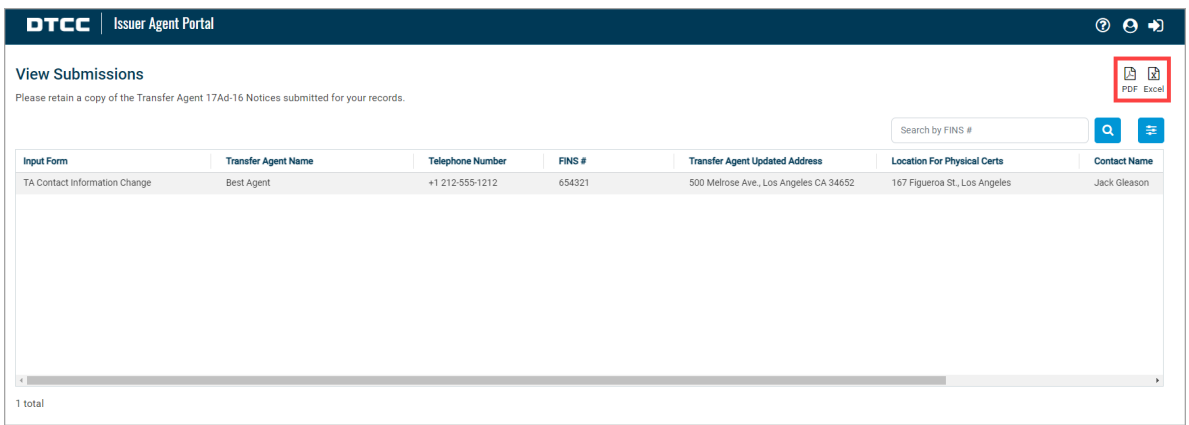

Once submitted successfully, you will receive an email with a link to download a spreadsheet showing your submission details. The link may be accessed for up to 7 days. The email will be sent to the contact email you provided.

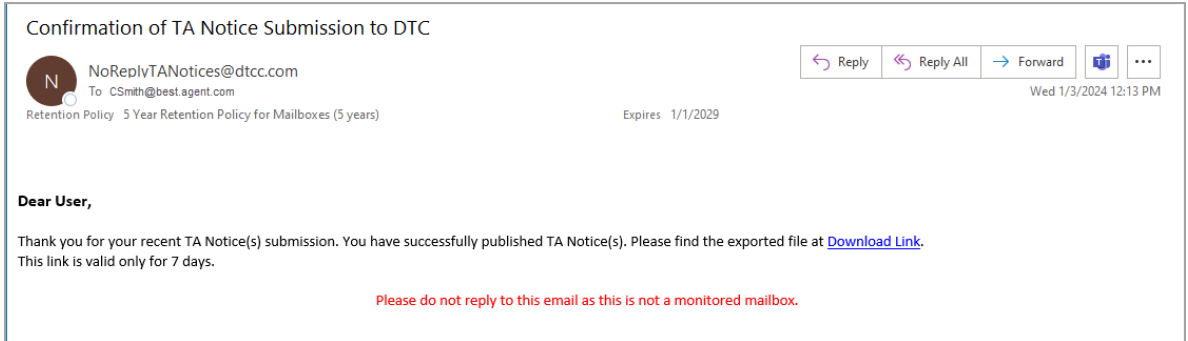

To continue adding another notice, repeat the procedure to obtain a [verification](#page-5-1) code to access the Issuer Agent Portal.

#### <span id="page-23-0"></span>**Other Agent Notices**

Only Select this notice type when you are submitting a notice that may or may not be directly related to 17Ad-16 changes, such as mutual fund memoranda or ineligible security notices.

- 1. Select **Other Agent Notices** as the input form.
- 2. Select whether the CUSIP associated with the issue(s) is **Single** or **Multiple CUSIPS**.

If this applies to a single CUSIP, proceed to Step 3, and enter the CUSIP and other information in the **Security Details area**.

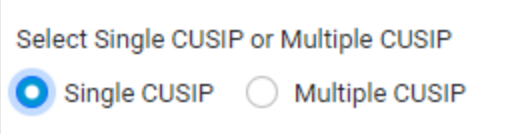

If this applies to multiple CUSIPs, select **Multiple CUSIP** and upload your CUSIPs using the **Multi Issue Upload template** provided to submit a .CSV, XLS, or XLSX file. You may upload 10 files of 10MB with 250 CUSIPs per file.

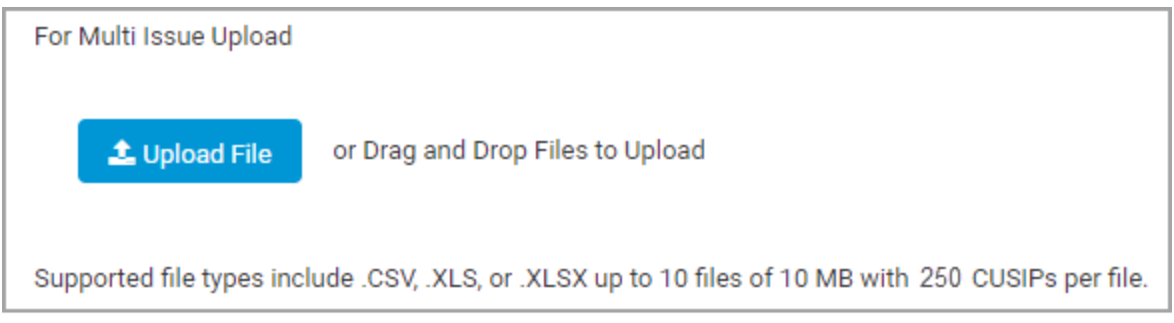

- 3. In the **Security Details** area enter the required information. Fields with an \* asterisk are required.
	- Refer to the TA Notices Data [Dictionary](#page-28-0) which explains how to fill out the fields.
	- If you are unsure of the Effective Date, click the TBD checkbox.

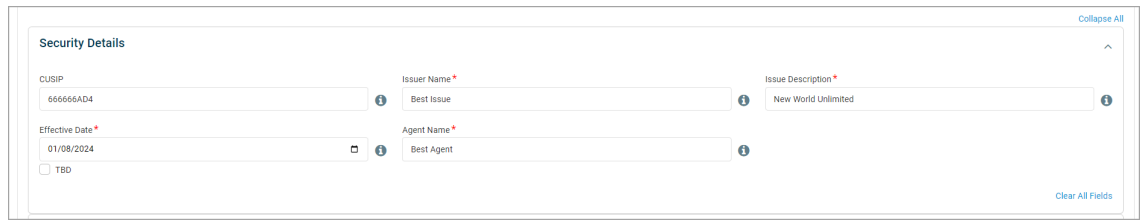

- 4. In the **Contact Details** area, enter the required information. Fields with an \* asterisk are required.
	- **In the Description of Notice** field, type the information that will constitute the notice information. This is a free form field allowing entry of 10,000 characters. Please be aware that the exact information entered here will be displayed in LENS. For this reason, we suggest you check spelling and grammar in advance and paste the text into the field (using Ctrl + V on your keyboard) as this will form the basis of the notice that is visible in LENS.

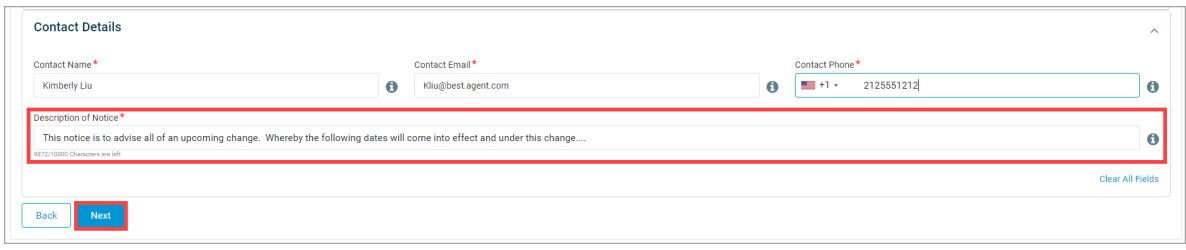

- 5. Click **Next**.
- 6. Review the information on the screen. If edits are required, click the pencil icon next to the corresponding section to edit the previously input information. Then click **Next** to return to the Review & Submit page.

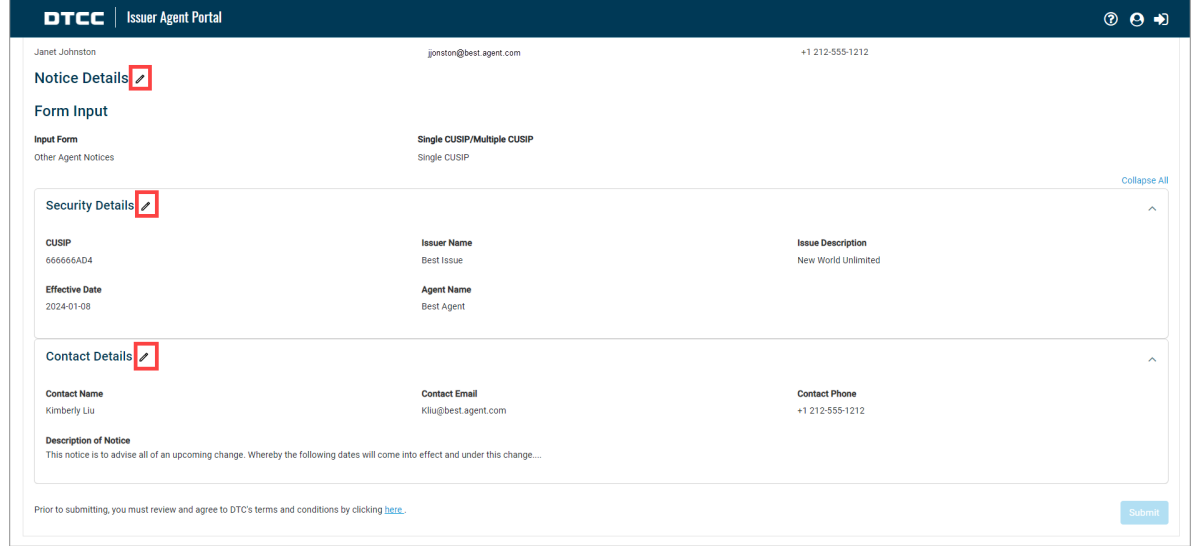

7. To accept the terms and conditions, click **here** in the sentence on the bottom which reads: Prior to submitting, you must review and agree to DTC's terms and conditions by clicking **here**.

![](_page_25_Picture_6.jpeg)

8. To complete the submission of your notice information to the Issuer Agent Portal, click **Submit**.

![](_page_26_Picture_238.jpeg)

9. A success message displays with the option to enter another TA Notice. If you would like to enter another notice, click **Enter Another Transfer Agent 17Ad-16 Notice**. If you don't want to submit another notice, to submit this notice and exit the portal click **Submit and Exit**.

![](_page_26_Picture_239.jpeg)

After you have finished entering notices, to view and download the submitted notice(s), click **View Submissions**. If you do not wish to review your submissions, click **Exit**.

![](_page_26_Picture_6.jpeg)

When **View Submissions** is clicked, a table opens showing all your TA notice submissions. You may print this information or create a downloadable Excel or PDF file by clicking the **PDF** or **Excel**.

![](_page_27_Picture_234.jpeg)

Once submitted successfully, you will receive an email with a link to download a spreadsheet showing your submission details. The link may be accessed for up to 7 days. The email will be sent to the contact email you provided.

![](_page_27_Picture_235.jpeg)

To continue adding another notice, repeat the procedure to obtain a [verification](#page-5-1) code to access the Issuer Agent Portal.

#### <span id="page-28-0"></span>**Data Dictionary & Tool Tips**

For detailed instructions on how to fill out the spreadsheet, refer to the Data Dictionary provided on the Form Input page. Click the **Download** link.

![](_page_28_Picture_146.jpeg)

The Data Dictionary shows you examples of the possible input values for each field and explains why the field is important.

![](_page_29_Picture_110.jpeg)

The Form Input section provides **Tool Tip Help** Icons next to each field which provide a brief explanation of that field. To view a Tool Tip, hover the cursor over the **Tool Tip Help** icon.

![](_page_29_Picture_111.jpeg)

## <span id="page-30-0"></span>**ADDITIONAL HELP**

For additional help beyond this job aid, please use the Client Support phone numbers below:

- 1. United States Clients: +1-888-382-2721
- 2. International Clients: +212-855-8099

You can also find helpful resources and information at the DTCC Client Center website located [here](https://www.dtcc.com/client-center).

You may find additional client learning resources related to Issuer Agent Portal, [LENS,](https://dtcclearning.com/products-and-services/asset-services/issuer-services/legal-notice-system-lens.html) and [Issuer](https://dtcclearning.com/products-and-services/asset-services/issuer-services.html) [Services](https://dtcclearning.com/products-and-services/asset-services/issuer-services.html) at [DTCCLearning.com.](https://dtcclearning.com/) A login is required for DTCC Learning access.

To Register for [DTCCLearning.com,](https://dtcclearning.com/) click the **Login or Register** button on the top right of the page as shown below. You may login with your existing [MyDTCC](https://portal.dtcc.com/) portal ID and / or request your own DTCC Learning login. Clients are generally granted access within 24 hours.

![](_page_30_Picture_8.jpeg)

![](_page_31_Figure_1.jpeg)

#### <span id="page-31-0"></span>**For More Information**

For more information about how to communicate Transfer Agent 17Ad-16 notices as an agent, trustee or issuer please click here [IAPTestingInquiries@dtcc.com.](mailto:IAPTestingInquiries@dtcc.com?subject=Issuer Agent Portal Inquiry)

**©** 2024 All rights reserved. DTCC, DTCC (Stylized) and Financial Markets. Forward. are registered and unregistered trademarks of The Depository Trust & Clearing Corporation DTCC. The services described herein are provided under the "DTCC" brand name by certain affiliates of The Depository Trust & Clearing Corporation ("DTCC"). DTCC itself does not provide such services. Each of these affiliates is a separate legal entity, subject to the laws and regulations of the particular country or countries in which such entity operates. Please see www.dtcc.com for more information on DTCC, its affiliates and the services they offer.

**Doc Date**: February 29, 2024 **Publication Code**: ISS108 **Service**: Issuer Agent Services **Title**: Issuer Agent Portal - Submitting Transfer Agent 17Ad-16 Notices

# **For More Information**

Email DTCC Learning at: **[CoreLearning@dtcc.com](mailto:MyDTCCLearningEmail@dtcc.com)** or visit us on the web at: **[www.dtcclearning.com](http://www.dtcclearning.com/)**

![](_page_32_Picture_4.jpeg)